# **Google Chrome**

Complete steps 1 through 5 to clear your Internet cache and cookies if you are using Google Chrome as your web browser.

- 1. In the browser bar, enter **chrome://settings/clearBrowserData**.
- 2. Select the following checkboxes:
  - · Browsing history
  - · Download history
  - · Cookies and other site and plug-in data
  - · Cached images and files
- 3. From the **Obliterate the following items from** dropdown list, select **the beginning of time**.
- 4. Select Clear browsing data.
- 5. Exit all browser windows and reopen Google Chrome.

## **Internet Explorer**

Complete the following procedures if you are using Internet Explorer as your web browser.

## **Clear All Internet Explorer Files (Option 1)**

Complete steps 1 through 5 to clear your Internet cache and cookies if you are using Internet Explorer as your web browser.

- 1. Open Internet Explorer.
- Select and then select Internet options.
- 3. On the **General** tab, select **Delete**.
- 4. Select **Apply** and then select **OK**.
- 5. Exit all Internet Explorer windows.

**Important:** If you were unable to successfully complete steps 1 through 5, proceed to step 6 on this page.

If you successfully completed steps 1 through 5, proceed to step 13 on page 9.

## **Clear All Internet Explorer Files (Option 2)**

If you were unable to successfully complete steps 1 through 5, your financial institution's group policy may be the reason. Complete steps 6 through 12 to manually clear your Internet cache and cookies.

- 6. Open Internet Explorer.
- 7. Select and then select Internet options.

#### 8. On the **General** tab, select **Settings**.

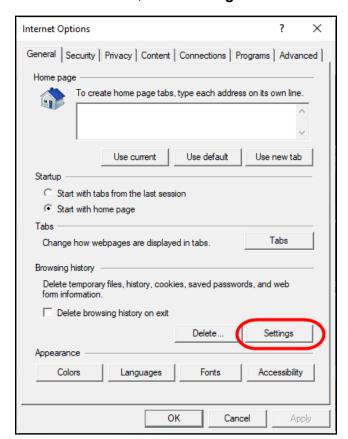

#### 9. Select View files.

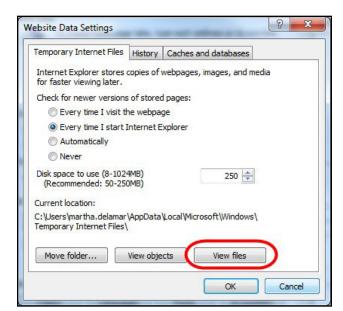

- 10. Click anywhere in Windows Explorer and then press Ctrl+A to select all files.
- 11. Press **Delete** on your keyboard to delete all files.
- 12. Close Windows Explorer, the Website Data Settings dialog box, and then the Internet Options dialog box.

### **Adjust Compatibility View Settings**

If images of your scanned items do not appear correctly after clearing your Internet cache and cookies, you may need to adjust the compatibility view settings. Complete steps 13 through 20 to adjust your settings.

- 13. In Internet Explorer, select and then select Compatibility View settings.
- 14. In the **Add this website** box, enter **fiservsco.com** and then select **Add**.

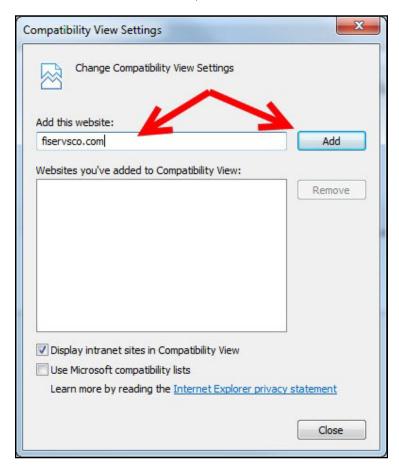

- 15. Select Close.
- 16. In Internet Explorer, select 3 and then select Internet Options.

17. On the **General** tab, verify that the **Delete browsing history on exit** checkbox is cleared.

If it is selected, clear the checkbox, and then select **Apply**.

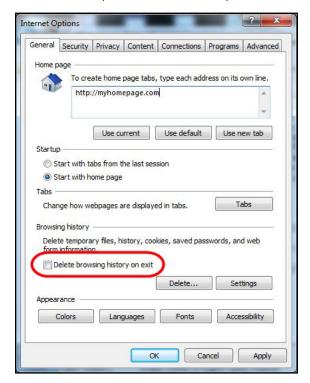

- 18. Select **OK**.
- 19. Close all Internet Explorer windows.
- 20. Open Internet Explorer, sign in to Web Capture, and scan the deposit.

# **Microsoft Edge**

Complete steps 1 through 5 to clear your Internet cache and cookies if you are using Microsoft Edge as your web browser.

- 1. In the upper right, select and then select **History**.
- 2. Select ... and then select Clear browsing data.
- 3. Select the Browsing History, Cookies and other site data, and Cached images and files checkboxes.
- Select Clear now.
- 5. Exit all browser windows and reopen Microsoft Edge.

## **Mozilla Firefox**

Complete steps 1 through 5 to clear your Internet cache and cookies if you are using Mozilla Firefox as your web browser.

1. Select the Library W button, select **History**, and then select **Clear Recent History**.

Note: If the menu bar is hidden, press Alt to make it visible.

2. From the **Time range to clear** dropdown list, select **Everything**.

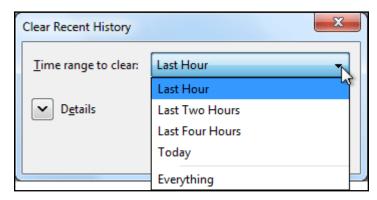

- 3. Select the down arrow to expand the Details section.
- 4. Select all available checkboxes in the Details section and then select **Clear Now**.

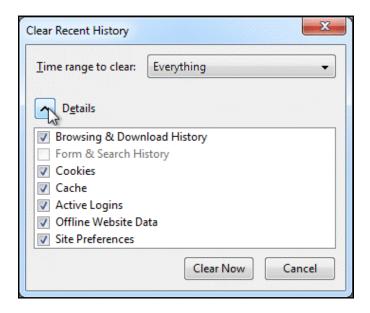

5. Exit all browser windows and reopen Mozilla Firefox.

### Safari

Complete one of the following procedures to clear your Internet cache and cookies if you are using Safari as your web browser.

#### Safari 8.0

- 1. On the Safari menu, select Clear History and Website Data....
- 2. From the Clear dropdown list, select all history and then select Clear History.

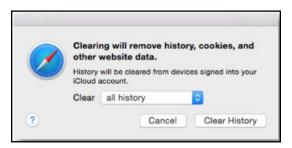

3. On the **Safari** menu, select **Quit Safari** or press **Command+Q** to exit the browser, and then reopen Safari.

### Safari 7.9 and below

- 1. On the **Safari** menu, select **Reset Safari...**.
- 2. Select the **Remove all website data** checkbox and then select **Reset**.

Note: If you are using Safari 5.0 or below, select the **Empty the cache** and **Remove** all cookies checkboxes.

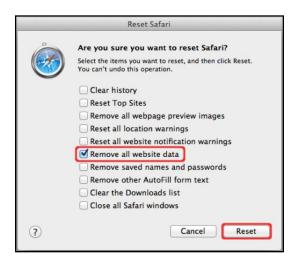

| 3. | On the <b>Safari</b> menu, select <b>Quit Safari</b> , or press <b>Command+Q</b> to exit the browser, and then reopen Safari. |
|----|----------------------------------------------------------------------------------------------------|
|    |                                                                                                    |
|    |                                                                                                    |
|    |                                                                                                    |
|    |                                                                                                    |
|    |                                                                                                    |
|    |                                                                                                    |
|    |                                                                                                    |
|    |                                                                                                    |
|    |                                                                                                    |
|    |                                                                                                    |
|    |                                                                                                    |
|    |                                                                                                    |
|    |                                                                                                    |
|    |                                                                                                    |
|    |                                                                                                    |
|    |                                                                                                    |